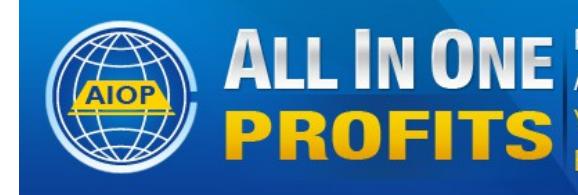

Pro Autoresponder, Web Hosting, Advertising All the Marketing Web Tools, List Building and Cash **Your Complete Marketing Platform Earn While Building Any Business** 

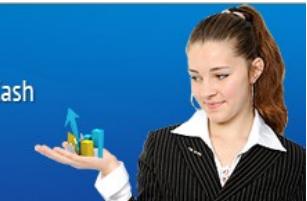

# **How To Load(Copy) A Ready Made Shared Campaign by Dave Fullmer**

<https://www.youtube.com/watch?v=zjESXRqm-hU&feature=youtu.be>

This autoresponder feature is available to users of All In One Profits. Basic level users cannot create shared campaigns, just load (copy) Ready Made shared campaigns

When you join All In One Profits, you automatically receive an AIOP Response-autoresponder account based on your chosen user ID.

First of all, let's describe a campaign. Within that campaign, you can set up an autoresponder (a series of automatic follow up letters), create a sign up form and attach it to a lead capture page to lead prospects to your autoresponder and build your list. The lead capture page, also know as a squeeze page, is a webpage with a lead capture form with the purpose of creating interest and a call to action. That action by the prospect usually would be to submit their information to receive messages from your AutoResponder.

Your initial campaign is not set up with either pages nor does it have any messages in the AutoResponder. You have to install your own messages for whichever niche you wish to promote.

If you intend to promote AIOP, the company has provided a Ready Made Campaign with several splash and lead capture pages, and 19 messages installed in the autoresponder and shared it with all users. You can load (copy) the company ReadyMade campaign in your autoresponder account or it is possible to load a campaign from a sponsor or team leader that you may be following. This PDF and associated video shows you how to get your AIOP company Ready Made Campaign set up and have all your subscribers added to your own list.

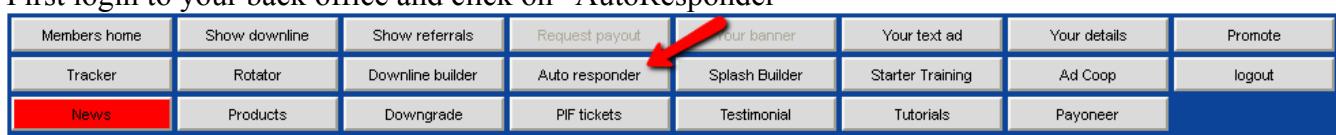

First login to your back office and click on "AutoResponder"

What you will see is this:

#### Active campaign: davealop@AIOP Response

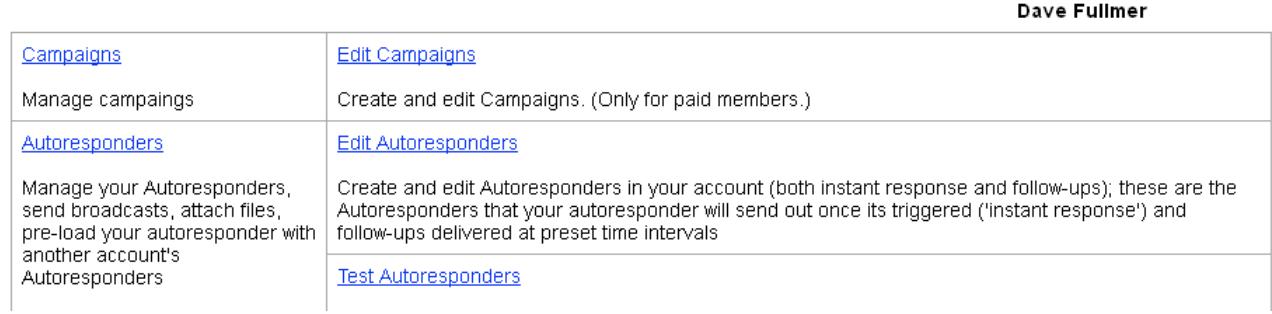

User logged in:

Note that at the top left corner it shows that your active campaign is the campaign you received initially. When ever you login to your back office the default campaign is your initial campaign and if you wish to work in a different campaign, you have to make that campaign active. You do that by clicking on "Edit Campaigns" and then clicking on the "Go" button to choose the campaign.

Warning: What ever action you want to do within any campaign, ALWAYS be sure that you note at the top left corner that you are in the desired Active Campaign

### To Load your "Ready Made Campaign" click on "Edit Campaigns"

**Control Panel** 

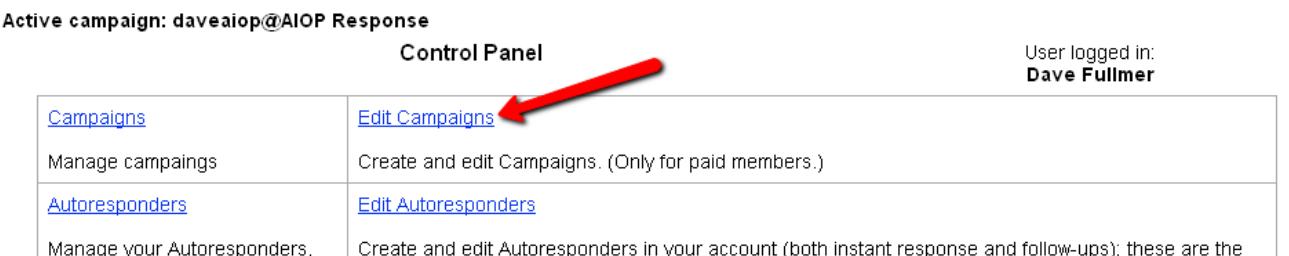

To create your Ready Made Campaign click on "Ready made campaign". (If you would need to make a Shared campaign you would click on "Make a shared campaign" but you are just copying, loading a Ready made shared campaign now, so you will use just the "Ready made campaign" button).

The ReadyMade campaign can be shared "Public" so all users will see it, or can be shared "Hidden", then you would need a shared campaign number from your sponsor or team leader to be able to load a shared campaign. The company ready made campaign is "Public" shared and needs no number to copy it.

#### Active campaign: daveaiop@AIOP Response

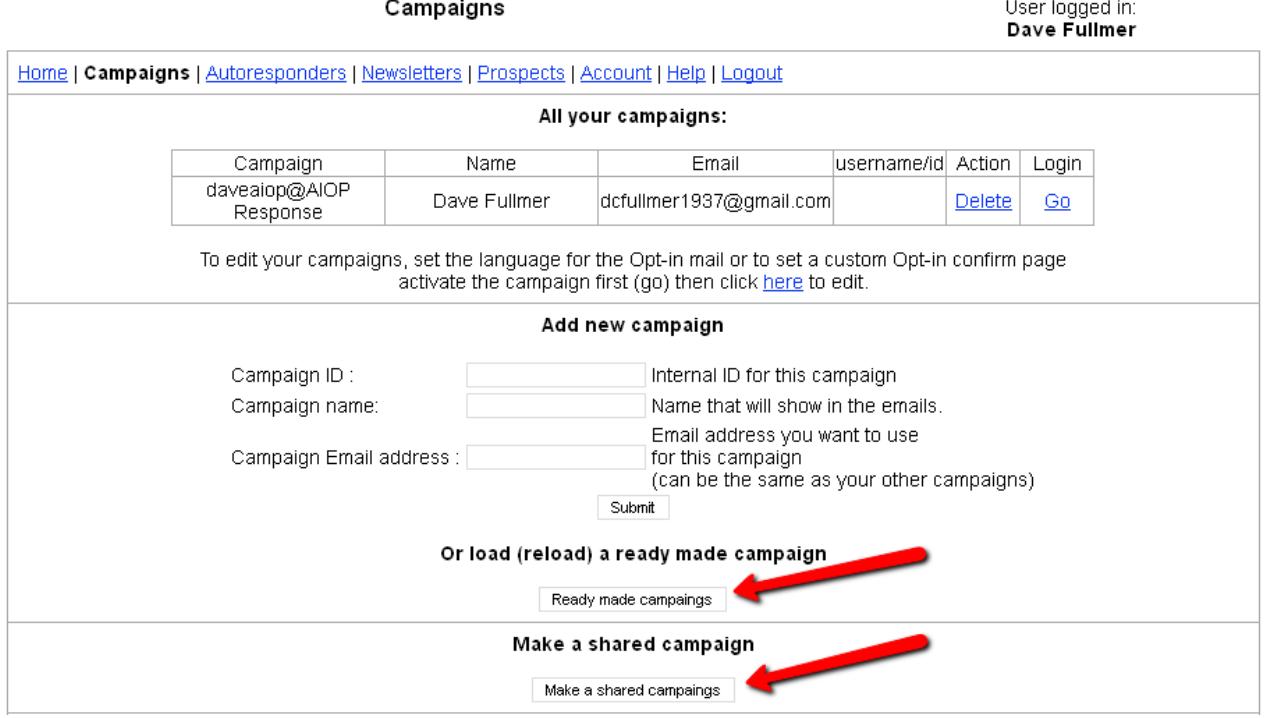

Fill out the form:

Click the copy choice.

Put your Campaign ID in the Campaign ID box (Only you will see it).

Put your name in the Campaign Name box (Subscribers will see it).

Put your username or program ID in the User name or ID box (for the program you promote and the campaign is made for)

If the Ready Made campaign is "Public" shared and you have the option to check the "Copy" button, you don't need the campaign number, so leave Campaign number box empty.

If the Ready Made campaign is shared as "Hidden" and you have the campaign number from it's creator, then fill out the campaign number in the "Campaign number" box.

Click on Submit to create your new campaign.

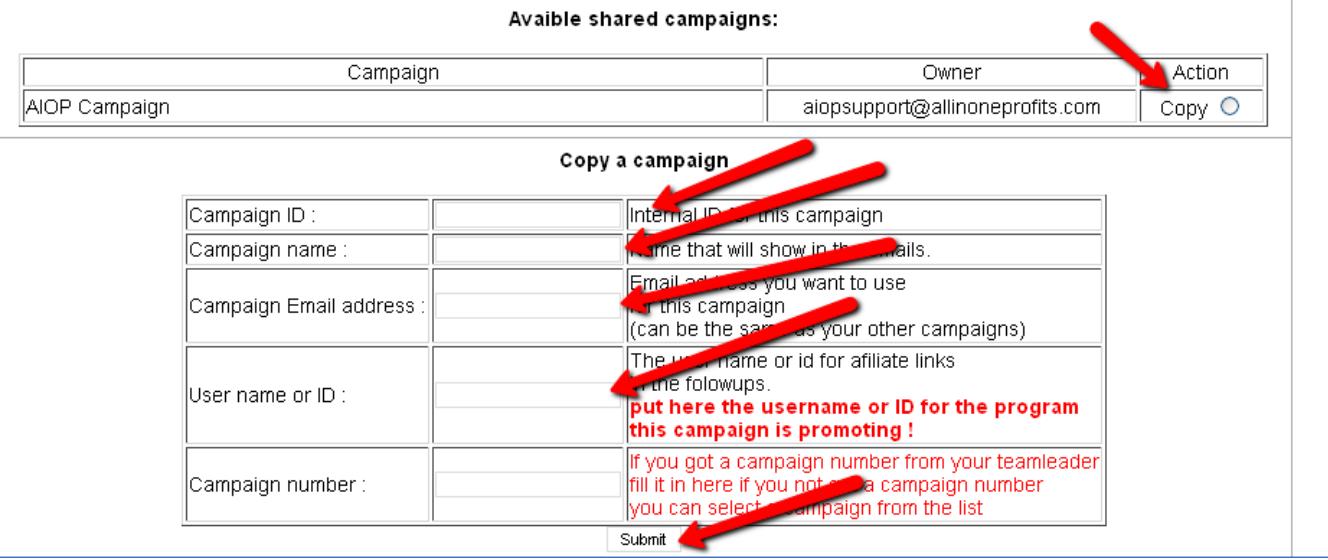

Once you have created your new ready made campaign, when you log into your back office, your Active campaign will still be the initial campaign you created but your new campaign will be added to your list of campaigns:

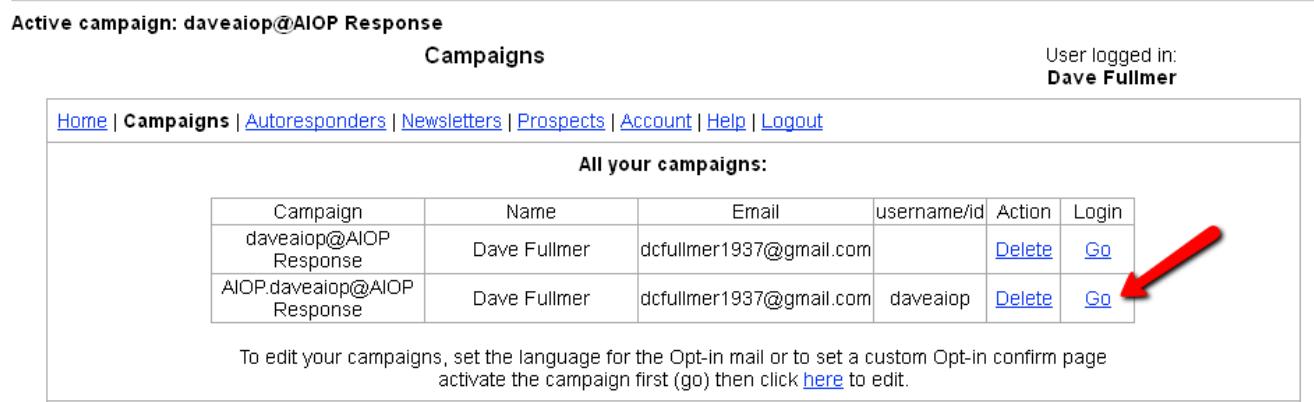

Click on "Go" for your new campaign and you can see the splash pages and then access the AutoResponder messages for editing

#### Active campaign: AIOP.daveaiop@AIOP Response

Campaigns

User logged in:<br>Dave Fullmer

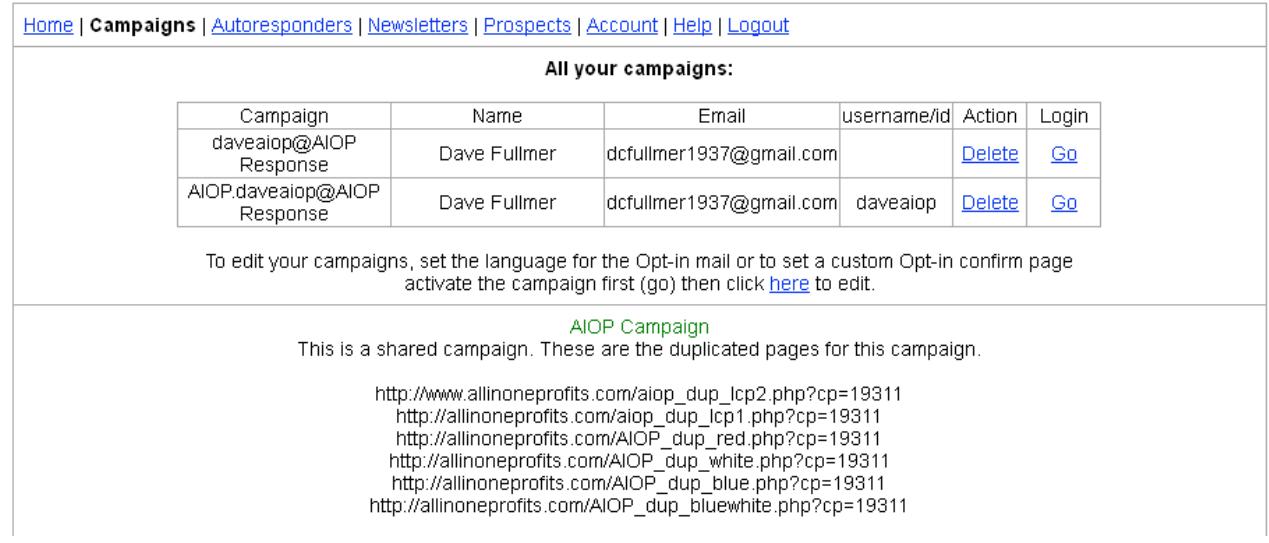

Notice in the top left corner of the screen, the active campaign is the new campaign and notice that under AIOP Campaign is a list of 6 splash pages all set up to capture leads for this campaign and that the campaign number is the 5 digit number at the end of each splash page URL. If you click on Autoresponders in the menu bar you can edit the messages to make sure they are as you want them.

Autoresponders

Active campaign: AIOP.daveaiop@AIOP Response

User logged in:<br>Dave Fullmer

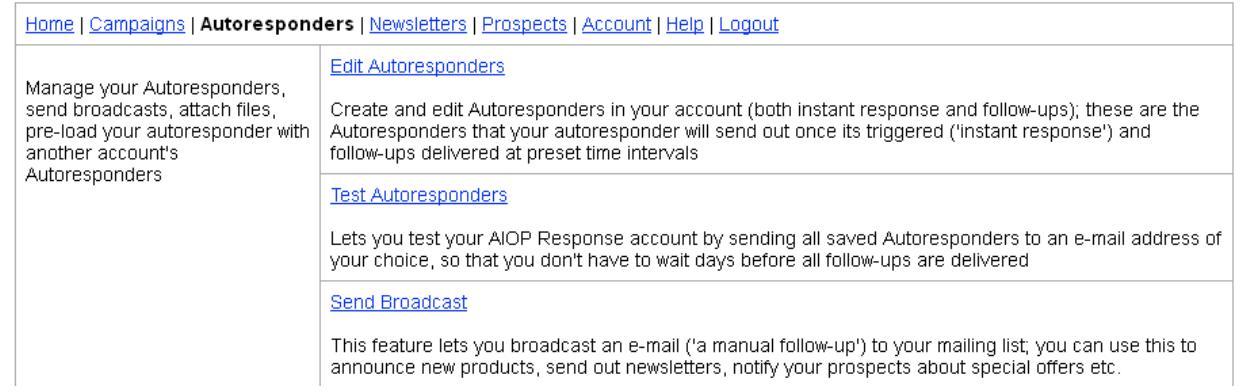

Click on "Edit Autoresponders" to look at and edit messages. It is always a good idea to check your messages to see if there are any points you wish to edit or add, but the "Shared" campaign for promoting AIOP is completely ready to use once you load (copy) the company Shared campaign.

You will see the following:

#### Active campaign: AIOP.daveaiop@AIOP Response

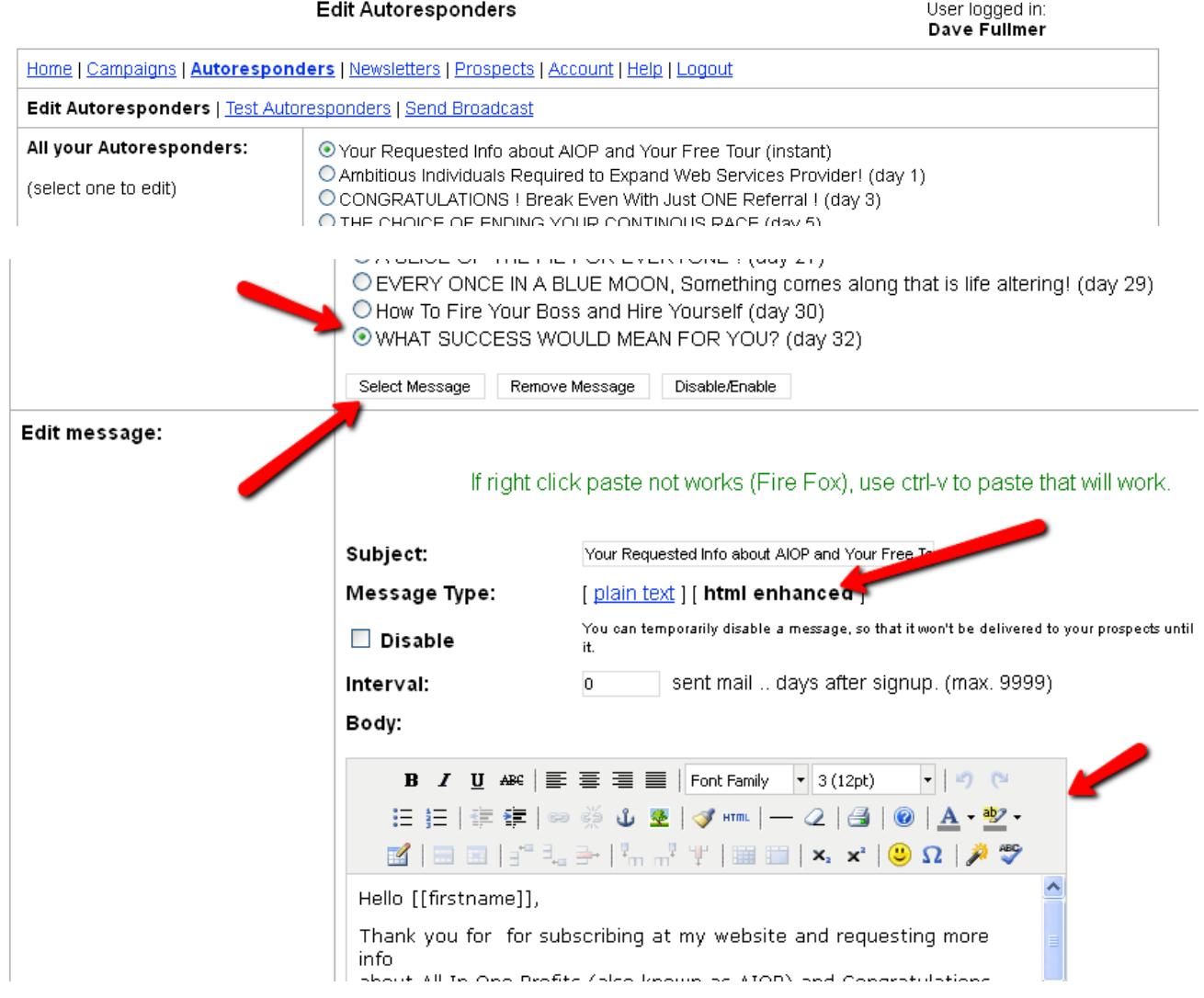

You can select a message for editing by clicking an one of the circles in the message list and then clicking on the "Select Message" button. Some comments are needed to explain some features of this system:

The Ready Made Campaign is formated in HTML and as you can see, the Message Type shows the "html enhanced" in black, bolded letters. Also the HTML bar shows up as indicated by the bottom arrow.

The Interval is indicated in the list and is set by putting a number that has been put in the box.

Finally note the variable codes like [[firstname]] and at the bottom of the message when you scroll down the message. You will see [[user]] to indicate the user ID on the referral links and [[uname]] and [[uemail]] at the bottom of the message. These are variables that personalize the messages by picking up the prospect's first name and your personal user ID, name and email.

When you do a test of your autoresponder messages, you will receive all 19 of your messages in your email box but do not be concerned that the messages don't convert the variable codes. In the test mode these codes are not converted but if you fill out the form on your splash page and submit, you will see by the immediate message that the variable codes are converted.

## About Dave Fullmer

Dave Fullmer is a retired technician who worked 46 years on the electrical circuitry of automated manufacturing equipment. For the past 10 years he has been doing various marketing programs on the internet with some successes and some failures. He loves to share some of what he has learned so that others don't have to go through the trial and error frustrations of trying to learn by themselves.

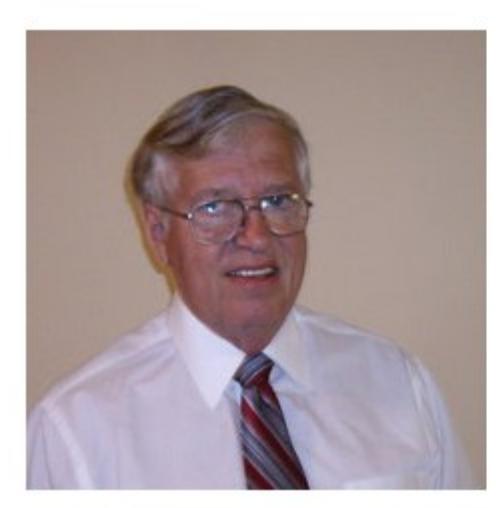

David C. Fullmer (Dave) helpingpeople2@gmail.com Facebook: DavidCyrusFullmer dave.fullmer Skype: 731-352-3665